# **บทท ี11 Digital Encoder**

เป็นอุปกรณ์บอกองศาการหมุน (ตำแหน่งเชิงมุม) โครงสร้างภายในประกอบด้วย 1) เพลา (Shaft) เป็นแกน หมุนต่อเข้ากับอุปกรณ์ 2) แผ่นดิสก์ (Disc หรือ Slit ) เป็นแผ่นที่เจาะเป็นแถบเล็กๆให้แสงผ่านได้ 3) Photo ี detector ใช้รับแสงสำหรับแปลงเป็นรหัสข้อมูล 4) LED ใช้เป็นแหล่งกำเนิดแสง ส่องผ่านเลนส์ (Convex lens) ให้ลำแสงส่องผ่านแถบเล็กๆ บน Disc

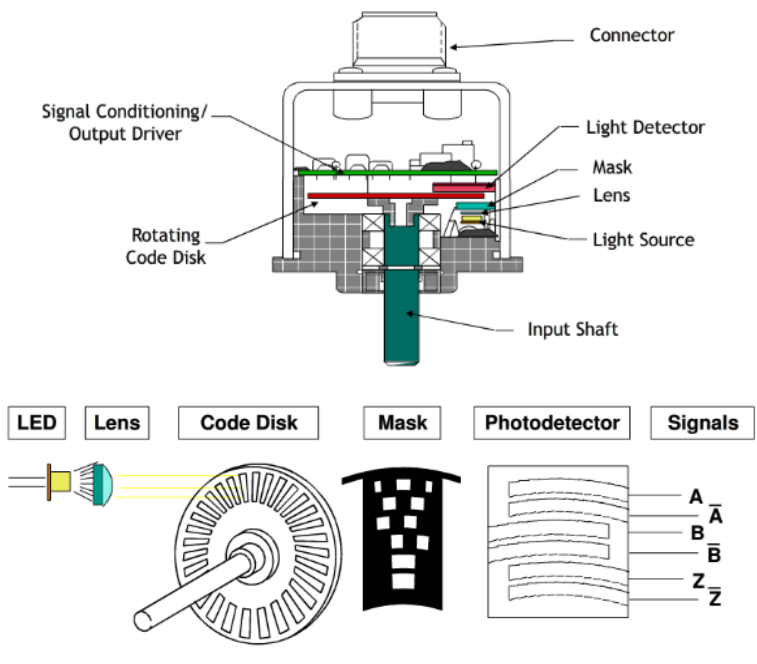

(รูปจาก Rockwell Automation)

Digital Encorder โดยทวั ไปแบง่ ได้ 2ชนิดคือIncremental Encoderและ Absolute Encoder

### **Incremental Encoder**

บอกองศาการหมุน (ตำแหน่งเชิงมุม) ในรูปของสัญญาณพัลส์สี่เหลี่ยม ความละเอียด(Resolution) ของ Encoder ขึ้นอยู่กับจำนวนพัลส์ต่อหนึ่งรอบการหมุน เรียกว่า Pulse per revolution (PPR) Incremental Encoder มีค่า PPR มาก ยิ่งมีความละเอียดสูง เราสามารถทราบตำแหน่งเชิงมุมได้จากการนับจำนวนพัลส์ โดยใช้การ์ด Counter เทียบกับ PPR

โดยทั่วไป Encoder ชนิดนี้มีสัญญาณ Output อยู่ 2 สัญญาณl คือ A และ B ซึ่งมีเฟสต่างกัน 90 องศา แต่ บางรุ่นได้เพิ่มสัญญาณตอนหมุนครบรอบ เรียกว่า "Marker" หรือ Channel Z เข้ามาด้วย

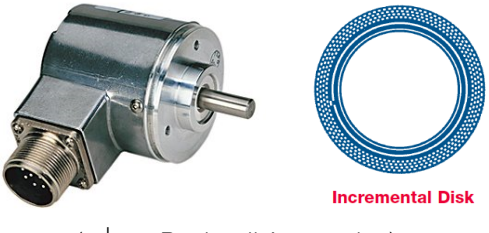

(รูปจาก Rockwell Automation)

### **ตัวอย่าง**

การอา่ นคา่ องศาจาก Incremental Encoder ด้วยการ์ด High Speed Counter (1756-HSC)

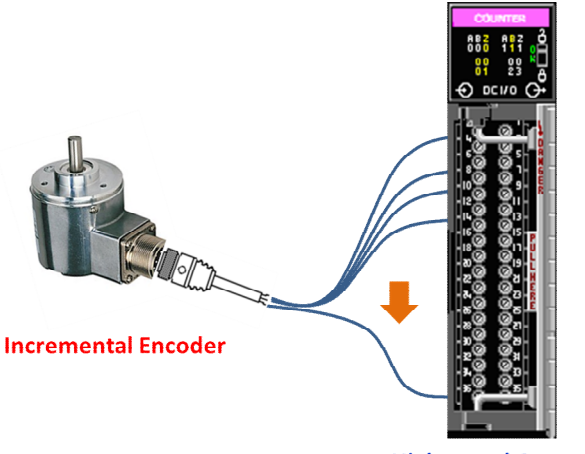

**High speed Counter Card** 

สายสัญญาณของ Incremental Encoder แบบ Differential จะต่อเข้ากับอินพุต A(+),A(-),B(+),B(-) และ  $Z(+)$ , $Z(+)$  ของการ์ด High speed counter แต่ถ้าเป็น encoder แบบ Single End สัญญาณ A(-), $B(-)$  และ Z(-) จะรวมกันรวมเข้ากับ Com (-) แทน ดังรูปด้านล่าง

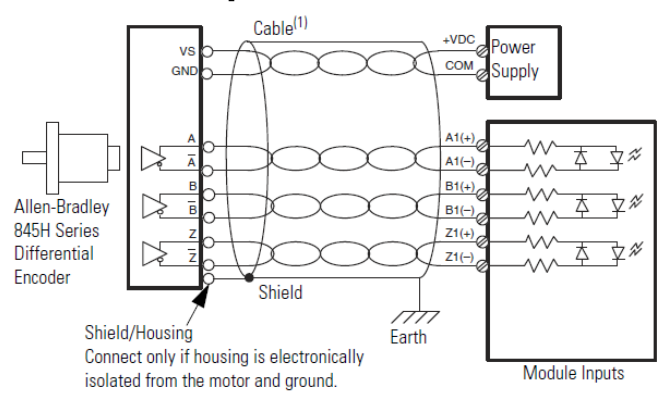

(ต่อแบบ Differential รูปจาก Rockwell Automation)

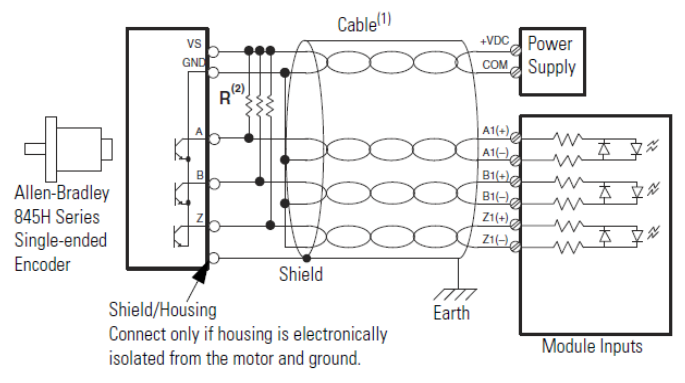

(ต่อแบบ Single End รูปจาก Rockwell Automation)

### **Add High Speed Counter Module**

1) คลิกขวาที I/O Configuration ->New Module -> Add การ์ด High Speed Counter 1756-HSC

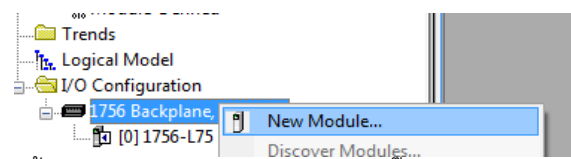

2) คลิ๊กแท็บ General จากนั้นกรอกข้อมูลต่างๆให้ถูกต้อง แล้วคลิ๊ก OK

Name –ชือการ์ด

Slot – หมายเลข Slot ท ีการ์ดติดตงัอยู่

Description – ป้อนคําอธิบายของการ์ด

Comm Format – เลอืกชนิดการเชือมต่อกบั การ์ดให้เลอืกเป็น HSC Data

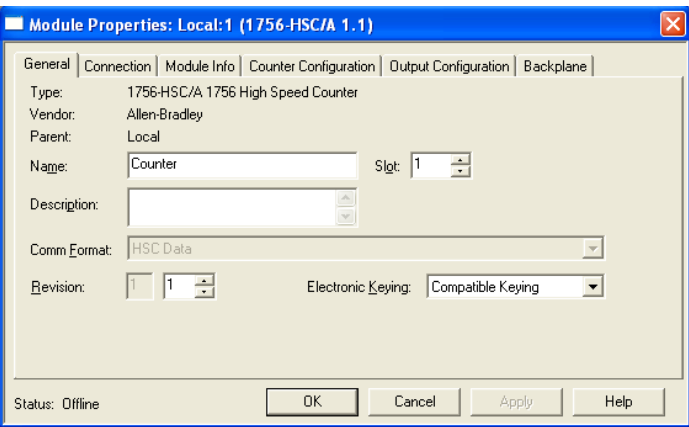

3) กําหนดคา่ RPI (Requested Packet Interval) ในแท็บ Connection แล้วคลิก OK

Requested package interval (RPI) – เวลาส่งข้อมูล (ค่าพัลส์ที่นับได้) จากหน่วยความจำของการ์ด ออกไป ี ยัง Controller

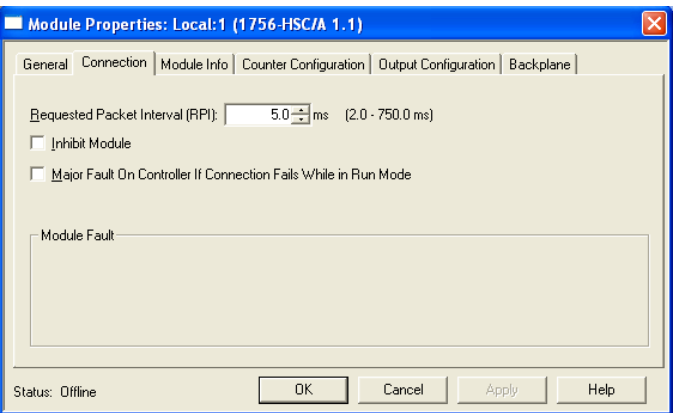

4) คลิ๊กแท็บ Counter Configuration จากนั้นกรอกข้อมูลต่างๆให้ถูกต้อง แล้วคลิ๊ก OK

Operational Mode – กำหนดวิธีการนับพัลส์ที่ส่งมาจาก Encoder เช่นโหมด X1 จะนับขึ้นเมื่อสัญญาณจาก ี B นำหน้าสัญญาณจาก A อยู่ 90 องศา และนับลงเมื่อสัญญาณจาก A นำหน้าสัญญาณจาก B อยู่ 90 องศา

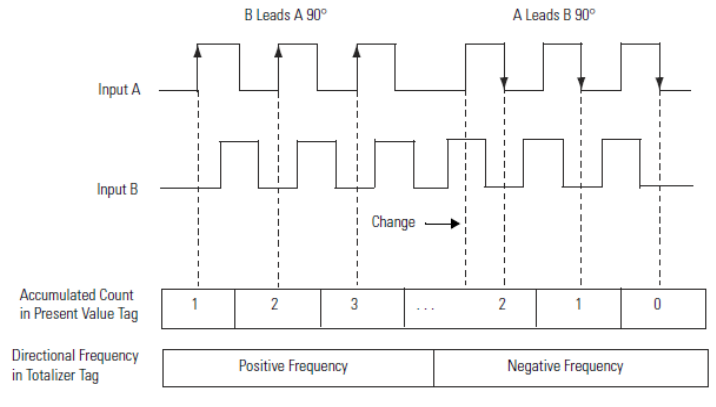

(รูปจาก Rockwell Automation)

ี ส่วนโหมด X4 การทำงานเหมือนกับโหมด X1 ยกเว้นนับพัลส์ที่ขอบขาขึ้นและขาลงของสัญญาณ A และ B ทำให้ได้ความละเอียดมากกว่าโหมด X1 ถึง 4 เท่า

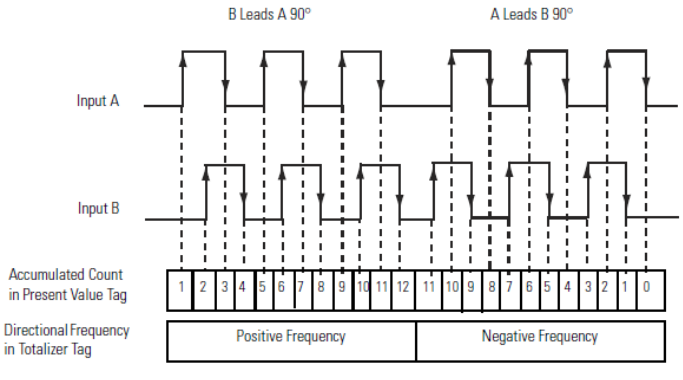

(รูปจาก Rockwell Automation)

Storage Mode – เลือกวิธีในการเก็บค่าพัลล์ที่นับได้ลงใน Present Value Tag ของ Controller โดยอาศัย ี ี สัญญาณ Z (Gate/Reset) เป็นตัว trigger แบ่งย่อยได้ 4 แบบ คือ

Store and Continue Mode – ค่า Present Value Tag เท่ากับ Incoming Pulses วิธีนี้ใช้กับ

Incremental Encoder

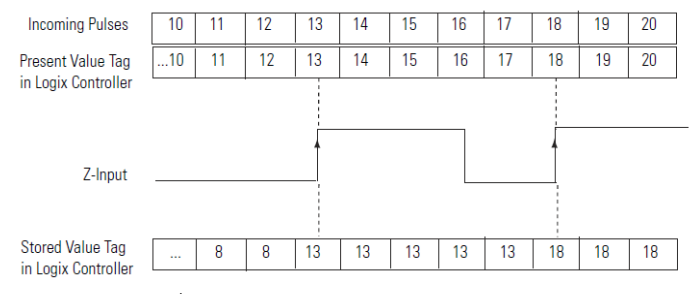

(รูปจาก Rockwell Automation)

Store, Wait, and Resume – ค่า Present Value Tag จะคงค่าเท่ากับค่า Stored Tag ในช่วงที่มี อินพุตของสัญญาณ Z (Wait) หลังจากนั้น ค่า Present Value Tag กลับมาอัพเดจตามเดิม (Resume) วิธีนี้ใช้เมื่อต้องการให้นับในช่วงที่กำหนดเท่านั<sub>้</sub>น

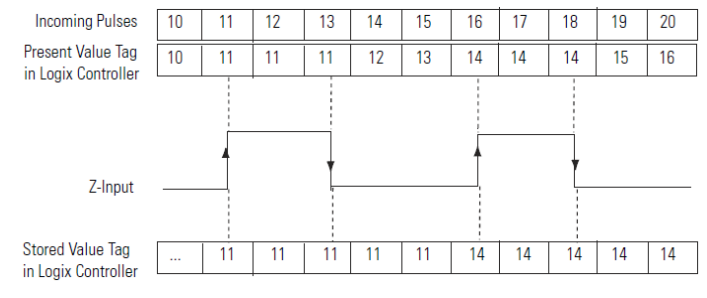

(รูปจาก Rockwell Automation)

Store and Reset, Wait, and Start– ค่า Present Value Tag จะถูกรีเซ็ตเป็นศูนย์เมื่อมีอินพุตของ สัญญาณ Z (Reset) รอจนสิ้นสุดสัญญาณ Z (Wait) จึงกลับมาเริ่มนับใหม่ (Start) วิธีนี้ใช้เมื่อ ์ต้องการให้นับเป็นรอบๆ ตามที่กำหนด

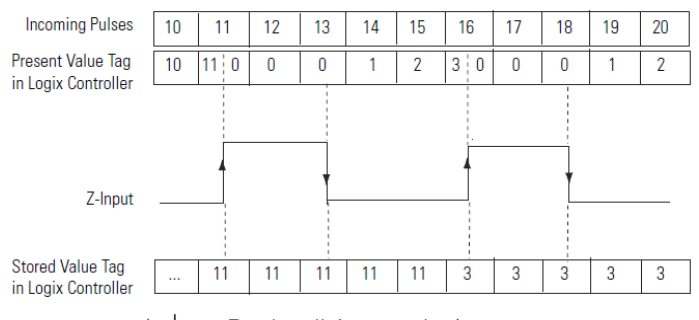

(รูปจาก Rockwell Automation)

Store and Reset, and Start– ค่า Present Value Tag จะถูกรีเซ็ตเป็นศูนย์เมื่อมีอินพุตของ ื

ี สัญญาณ Z (Reset) แล้วกลับมาเริ่มนับใหม่ (Start) ทันที

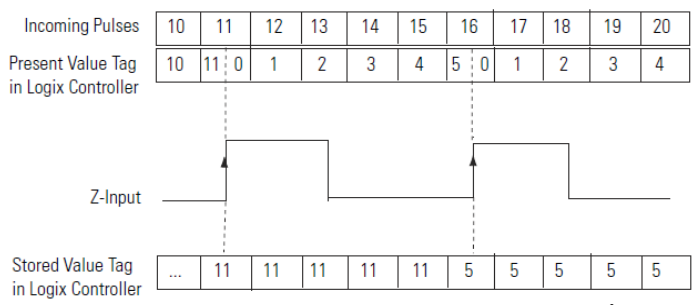

Rollover – กำหนดจำนวนพัลส์สูงสุดเลือกวิธีในการเก็บค่าพัลล์ ถ้าค่าที่นับได้เกินค่านี้ Counter จะถูกรีเซ็ต เป็นศูนย์แล้วเริ่มนับใหม่อีกครั้ง

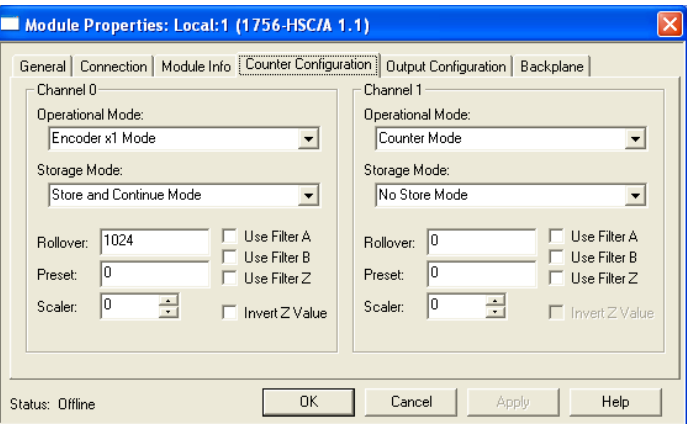

5) คลิกแท็บ Output Configuration จากนนัเลือก Output ของการ์ดท ต้องการสง่ สญญั าณไปให้อปุ กรณ์  $\overline{a}$ ภายนอกเมื่อค่าของCounter ตรงตามที่กำหนด (จะใช้งานหรือไม่ก็ได้) เสร็จแล้วคลิก OK ี

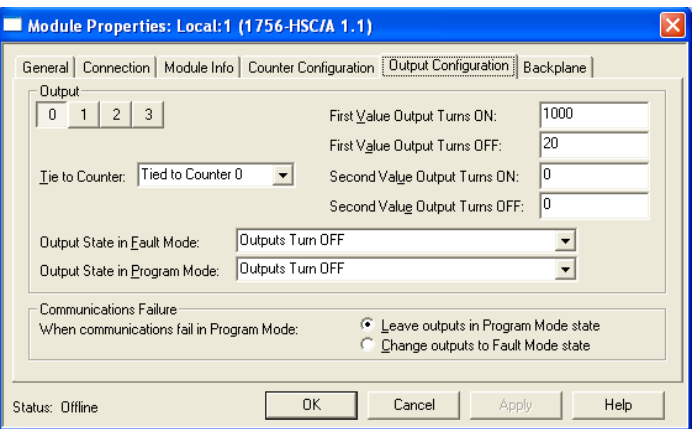

6) หลังจากคอนฟิก High Speed Counter การ์ดเสร็จแล้ว เราสามารถอ่านพารามิเตอร์และค่าที่นับได้ผ่าน ี Output Tag ของการ์ดได้โดยตรง ค่าพัลส์จาก Encoder จะเก็บอยู่ใน Tag Present Value

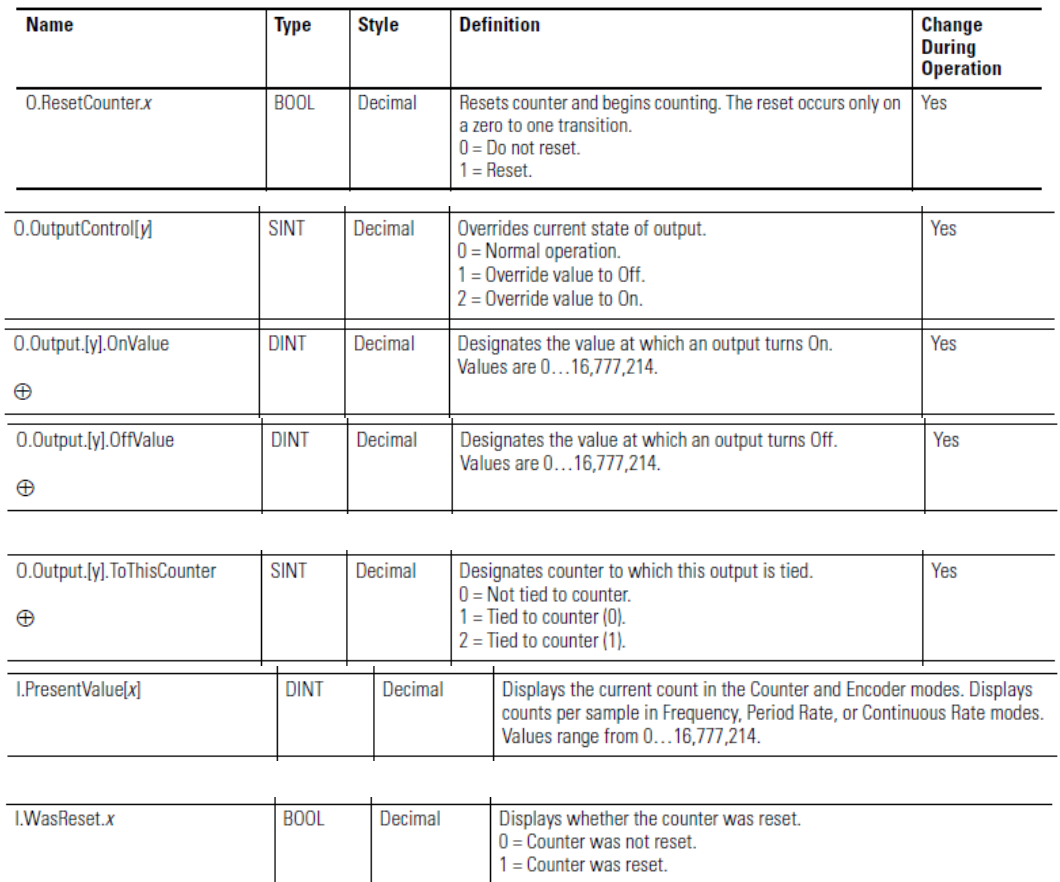

#### 1756-HSC Module Output Tags

(รูปจาก Rockwell Automation)

### 7) เขียนโปรแกรมดังรูปด้านล่าง

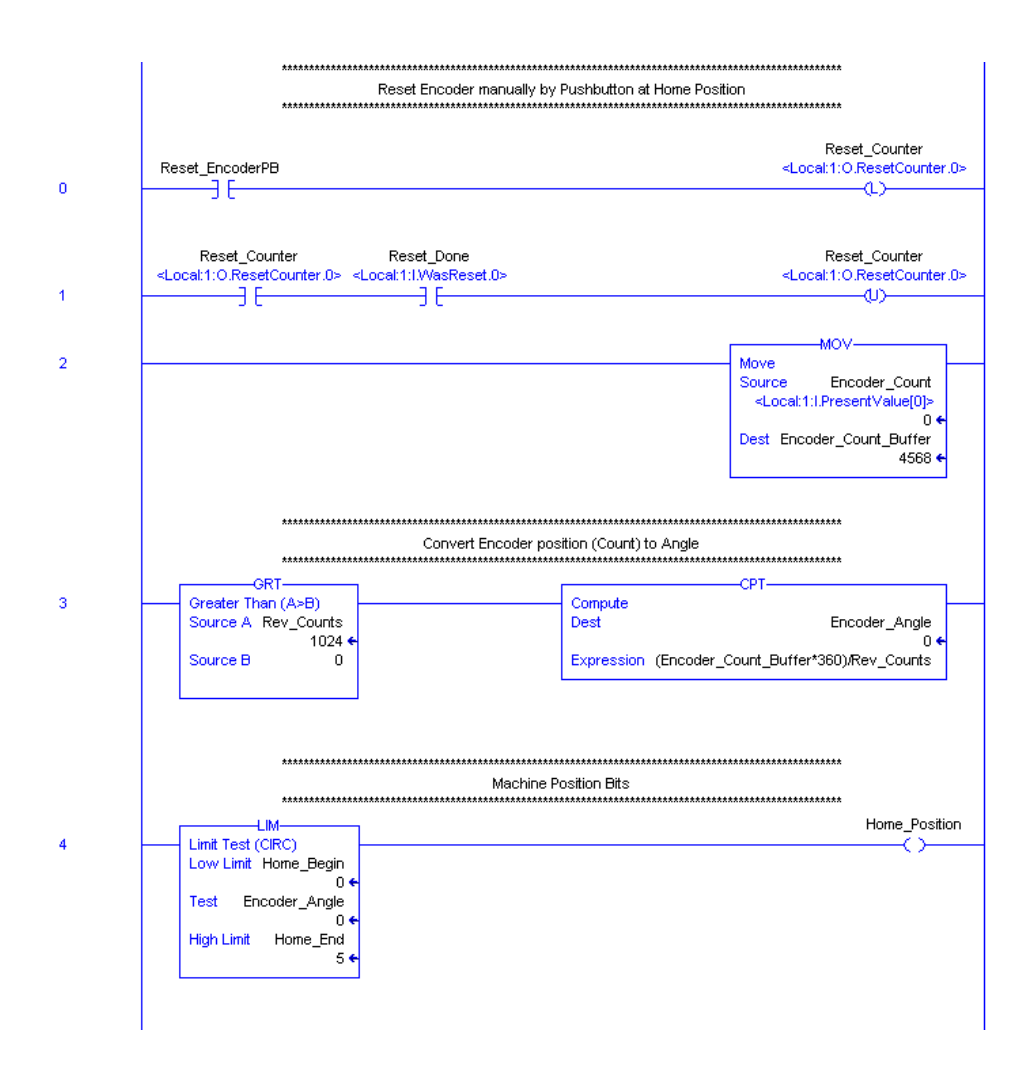

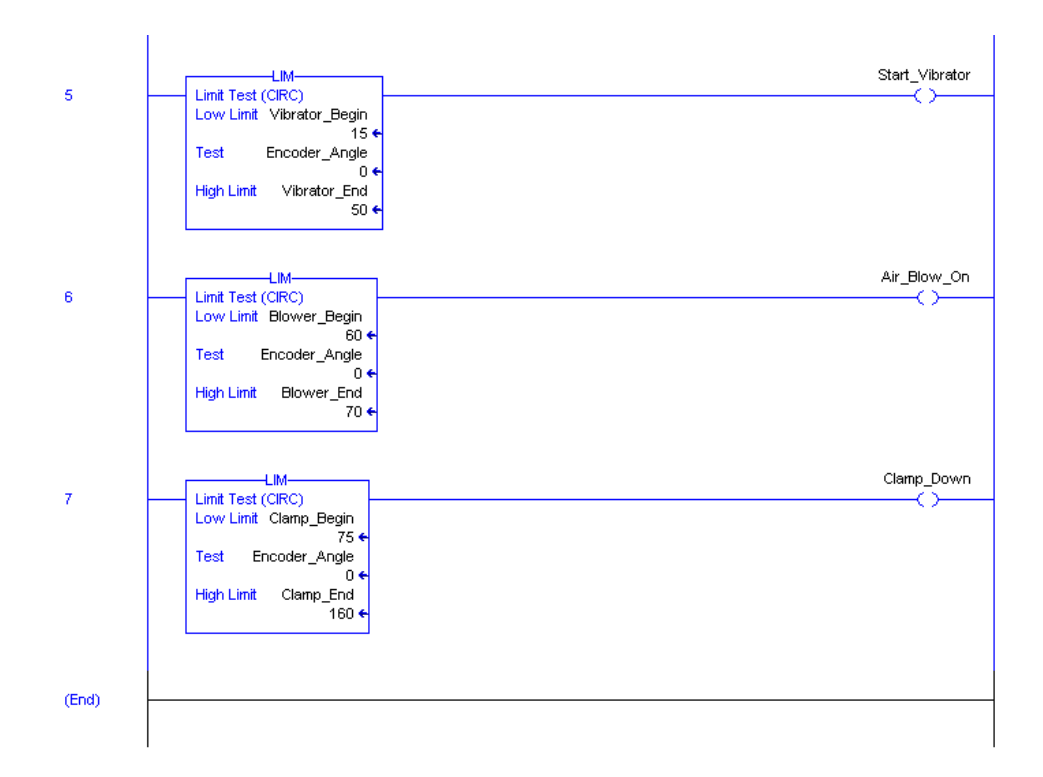

### **Absolute Encoder**

บอกองศาการหมุน (ตำแหน่งเชิงมุม) ในรูปของรหัสแบบต่างๆ เช่น Binary,BCD และ Gray code แต่ละ ้องศาให้ค่าสมบูรณ์ไม่ซ้ำกัน ข้อดีของ Absolute Encoder คือ ไม่ต้องใช้ Counter นับพัลส์เพื่อคำนวณหาค่า ้องศาและในกรณีแหล่งจ่ายไฟเกิดขัดข้อง Absolute Encoder ยังคงให้ค่าตำแหน่งเดิมได้หลังจาก แหล่งจ่ายไฟกลับมาเป็นปกติ แตกต่างกับ Incremental Encoder ที่ต้องเคลื่อนไปยังตำแหน่ง Home ก่อน ี เสมอ ความละเอียด(Resolution) ของ Encoder ขึ้นอยู่กับจำนวนบิตของ Output เช่น 8 bits, 10 bits หรือ 24 bits เป็นต้น

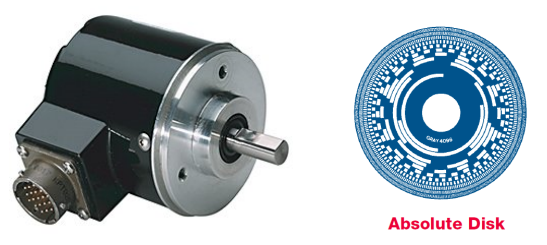

(รูปจาก Rockwell Automation)

Absolute Encoder ส่วนมากนิยมใช้แบบ Gray code โดยสามารถต่อ Encoder เข้ากับ Digital Input Card ของ ControlLogix PLC ได้เลย แล้วเขียนโปรแกรมเพื่อแปลงค่าองศาจาก Gray code เป็น Binary code โดยอาศัยหลักการของ XOR ดังรูป

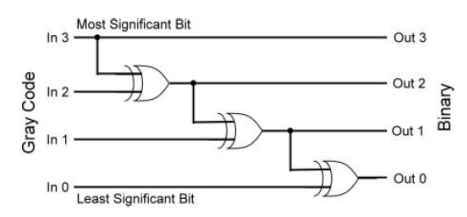

ถ้า Resolution ของ Encoder เท่ากับ 2 ยกกำลังจำนวนบิตเอาท์พุต ค่า 0 องศาจะเริ่มต้นที่ค่า 0 ในหน่วย Binary เสมอ แต่ถ้า Resolution ของ Encoder ไม่เท่ากับ 2 ยกกำลังจำนวนบิตเอาท์พุต ค่า 0 องศาจะ เริ่มต้นที่ค่าอื่นดังตารางด้านล่าง<br>```

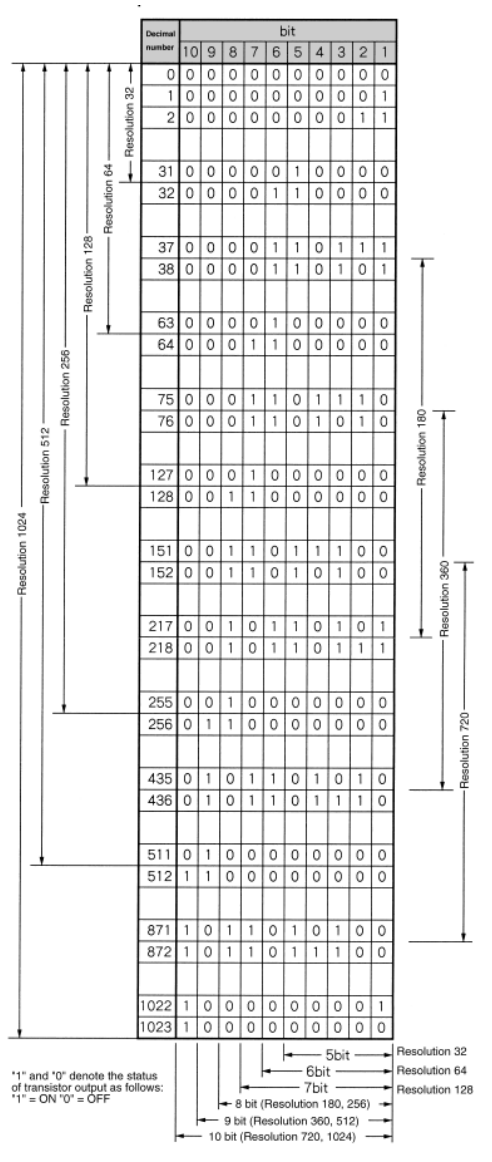

(รูปจาก Automationdirect)

## **ตัวอย่าง**

การอ่านค่าองศาจาก Absolute Encoder ไปใช้ควบคุมการทำงานของเครื่องจักร

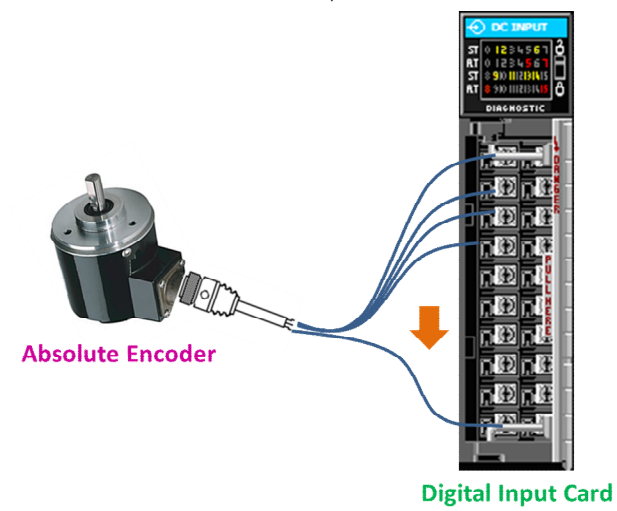

1) Add I/O การ์ดใน I/O Configuration ของโปรเจคไฟล์<br>⊟—<del>ี</del> II/O Configuration

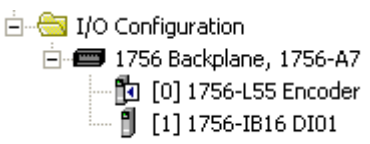

2) คอนฟิกการ์ด Digital Input ให้ถูกต้อง ดังรูปด้านล่าง

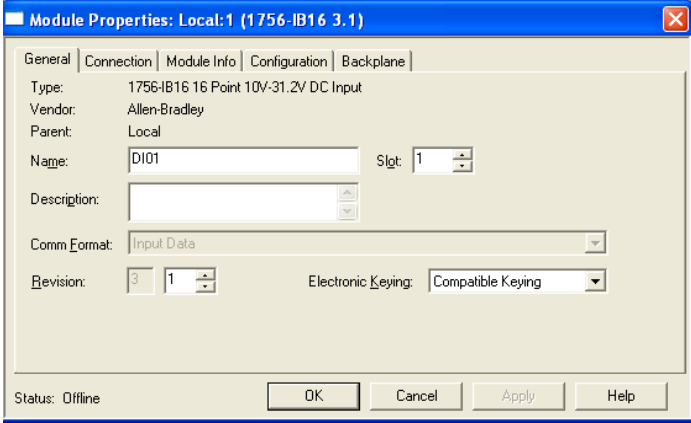

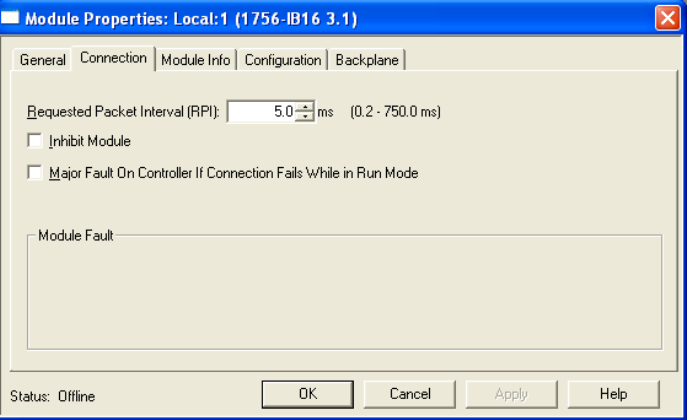

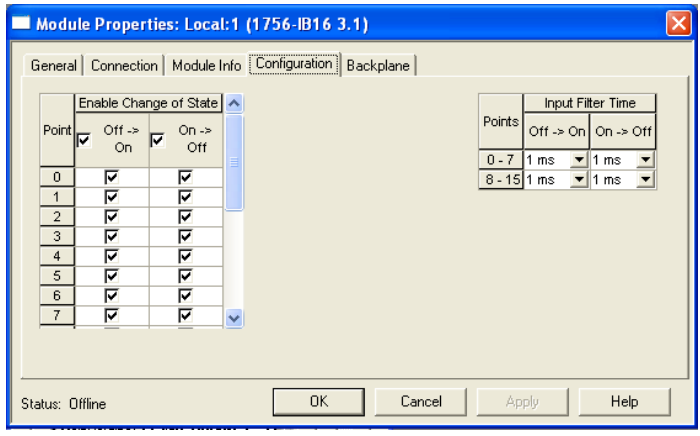

3) สร้าง Tag สำหรับใช้งานตามที่กำหนด

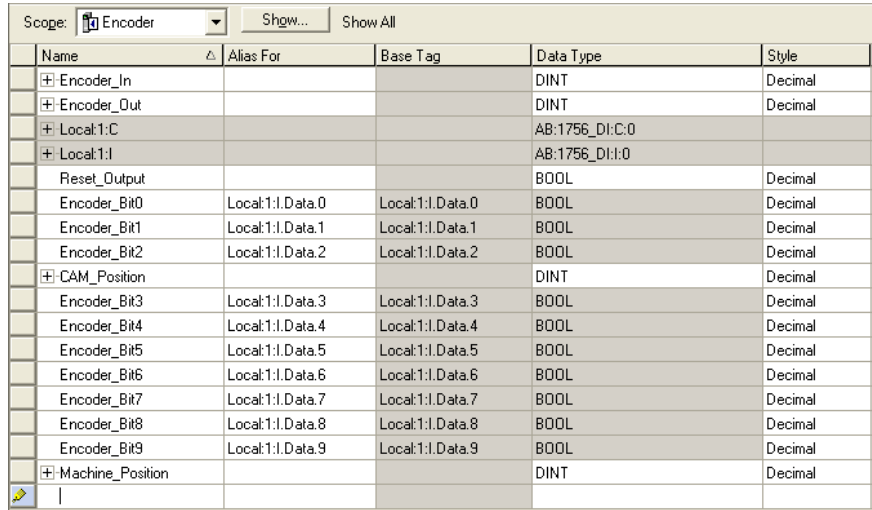

4) สร้าง New Routine ชือ CAM\_Positionและ Gray\_Binary\_Conversionโดยรูทีน Gray\_Binary\_Conversionใช้สาํ หรับแปลงคา่ องศาจาก Graycodeเป็น Binarycode สว่ น CAM\_Position ทำหน้าที่กำหนด Position Bit ของ Master Shaft ที่องศาต่างๆกันแล้วนำไปเขียนโปรแกรม ี ้สั่งงานดุปกรณ์

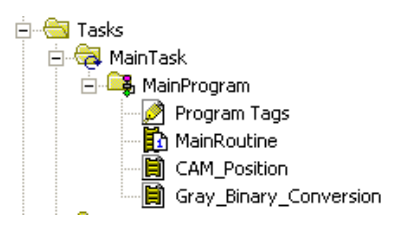

5) เริมเขียนโปรแกรมในรูทีน Gray\_Binary\_Conversionและ CAM\_Position ดงัรูปด้านลา่ ง

### **Gray\_Binary\_Conversion Routine**

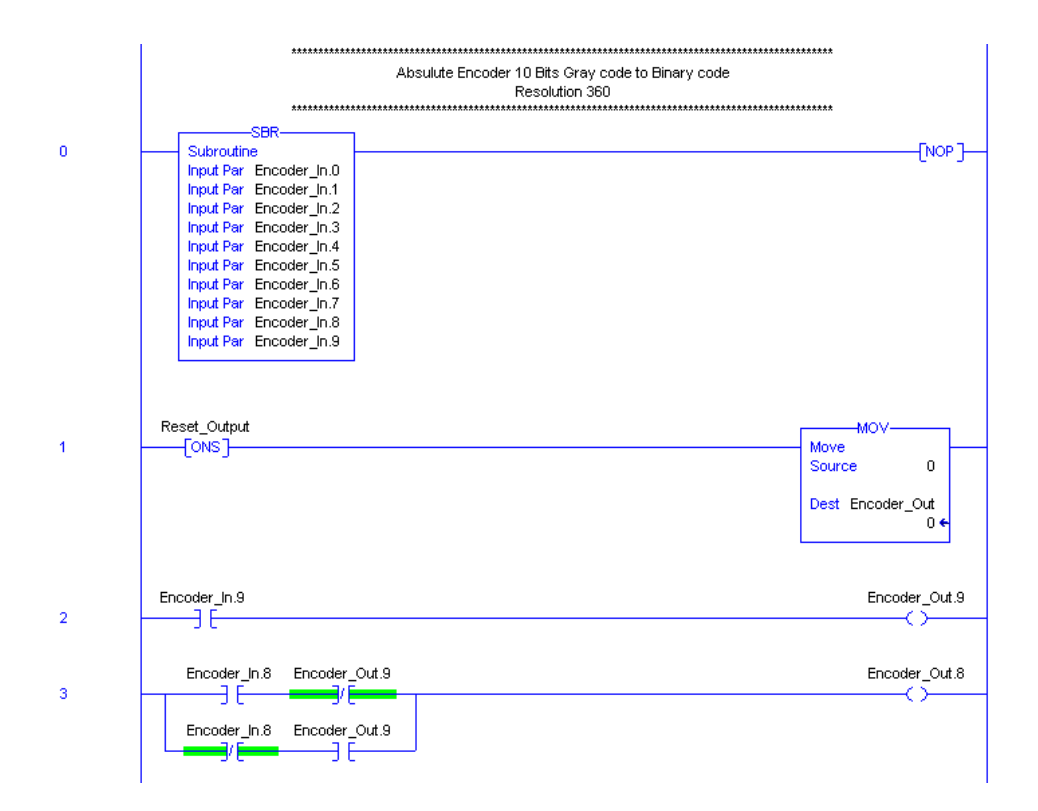

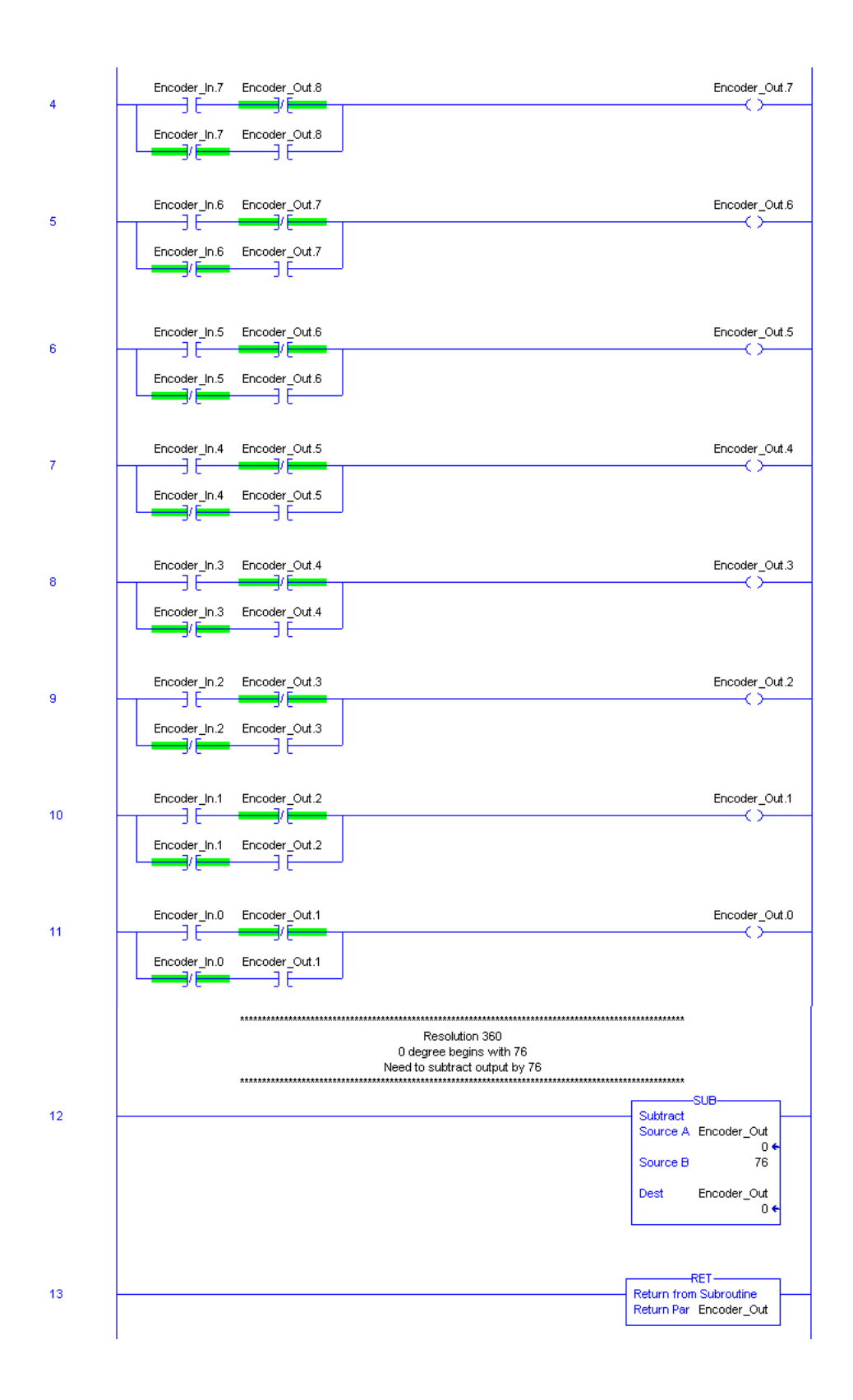

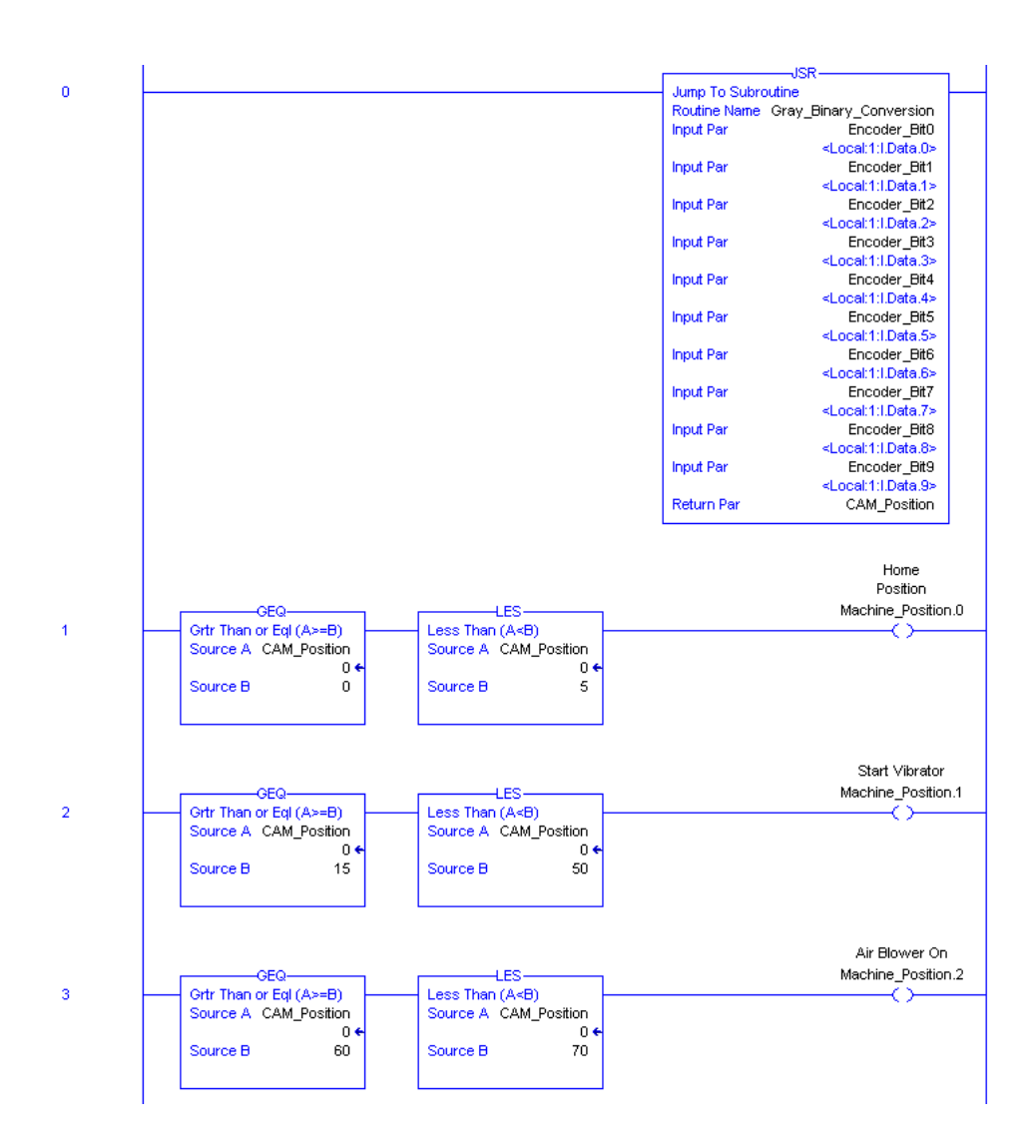

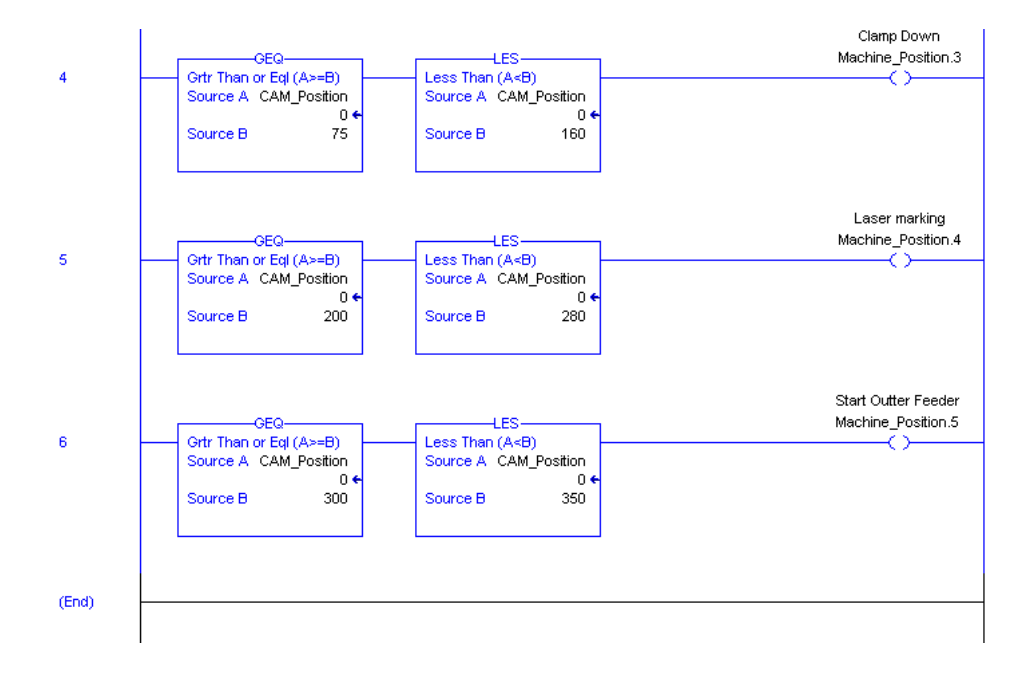

# **บทท ี16 Excel to ControlLogix Tags**

ข้อมูล (Tag) ของ ControlLogix PLC ภายใน Controller สามารถนำมาแชร์ให้กับโปรแกรมอื่นได้โดยผ่าน ซอร์ฟแวร์ที่ทำหน้าที่เป็น DDE/OPC Server เช่น RSLink เป็นต้น

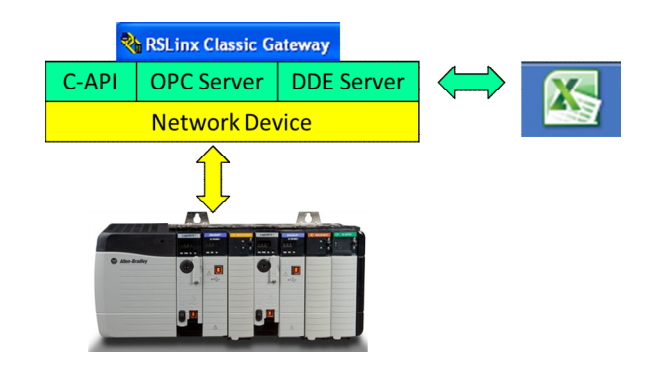

Dynamic Data Exchange (DDE) คือมาตรฐานในการติดต่อสื่อสารระหว่างโปรแกรมบนระบบปฏิบัติการ Windows การแลกเปลี่ยนข้อมูลจะเกิดขึ้นได้ ต้องประกอบด้วย 3 ส่วนคือ

- 1) Application คือ โปรแกรมท ีติดตอ่ ด้วย
- 2) Topic คือ กลุ่มที่ข้อมูลอยู่
- 3) Item คือ ข้อมูลที่ต้องการ

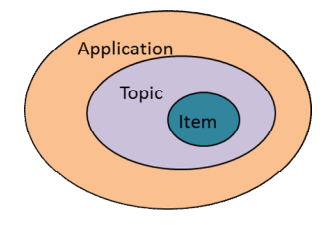

นคกจากนี้ยังแบ่งตามชนิดของการเชื่อมต่อได้ 2 วิธีคือ

**Hot Link** คือ โปรแกรมเชื่อมต่อผ่าน Dynamic Data Exchange (DDE) ตลอดเวลา ใช้สำหรับอ่านข้อมูลได้ อย่างเดียว (Read only)

**Cold Link** คือ โปรแกรมเชือมต่อผา่ น Dynamic Data Exchange(DDE) เฉพาะเวลาท ีกําหนดหรือตาม เหตุการณ์ที่เกิดขึ้น ใช้ได้ทั้งอ่านและเขียนข้อมูล (Read/Write)

### **ขัน ตอนการเชอืมต่อ ControlLogx PLC กับ Excel แบบ Hot Link**

1) รันโปรแกรม RSLink คลิกเมนู File-> Open Project

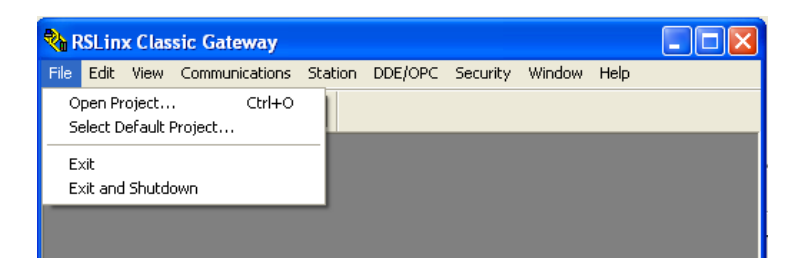

2) คลิกปุ่ม New จากนันพิมพ์ชื่อโปรเจคที่ต้องการ (ในตัวอย่างนี้ตั้งชื่อว่า CLX\_Link) เสร็จแล้วคลิก OK  $\overline{a}$ 

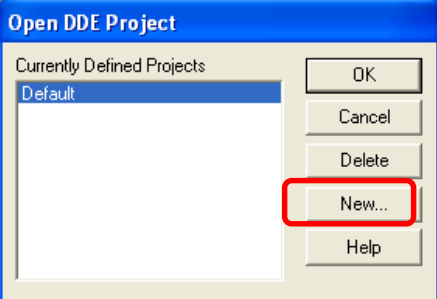

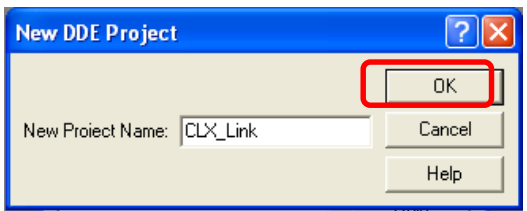

3) คลิ๊กเมนู DDE/OPC จากนั้นเลือก Topic Configuration

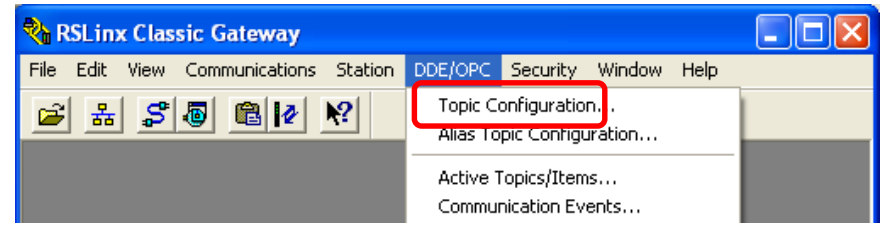

4) คลิ๊กปุ่ม NEW แล้วตั้งชื่อ Topic (ในตัวอย่างนี้ตั้งชื่อว่า CLX\_DATA) จากนั้นให้คลิ๊กที่ ControlLogix PLC บนแท็บ Data source

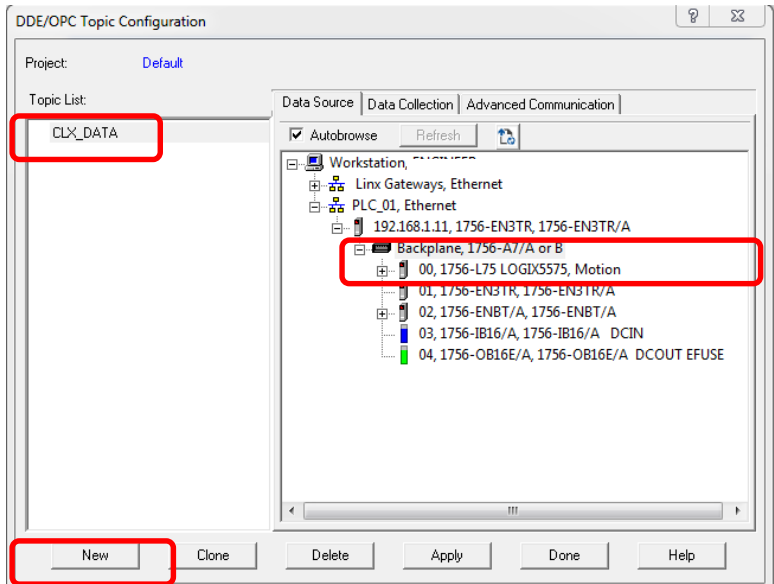

5) คลิ๊กแท็บ Data Collection เลือก Processor Type เป็น Logix5000 และเลือก Data Collection Mode เป็น Polled Message พร้อมทั้งกำหนด Polled rate เท่ากับ 1000 msec

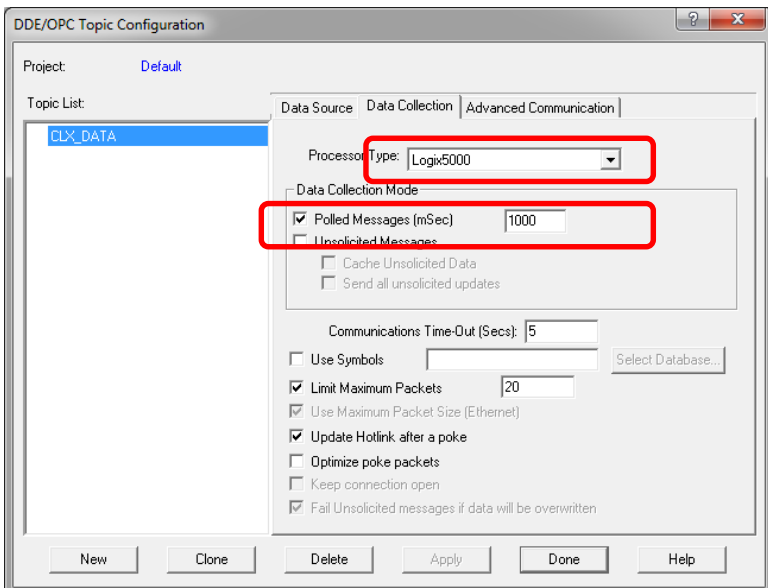

6) คลิกแท็บ Advance Communication เลือก RSLinx Driver ที่เชื่อมต่อกับ ControlLogix PLC Processor เสร็จแล้วคลิ๊กปุ่ม Done

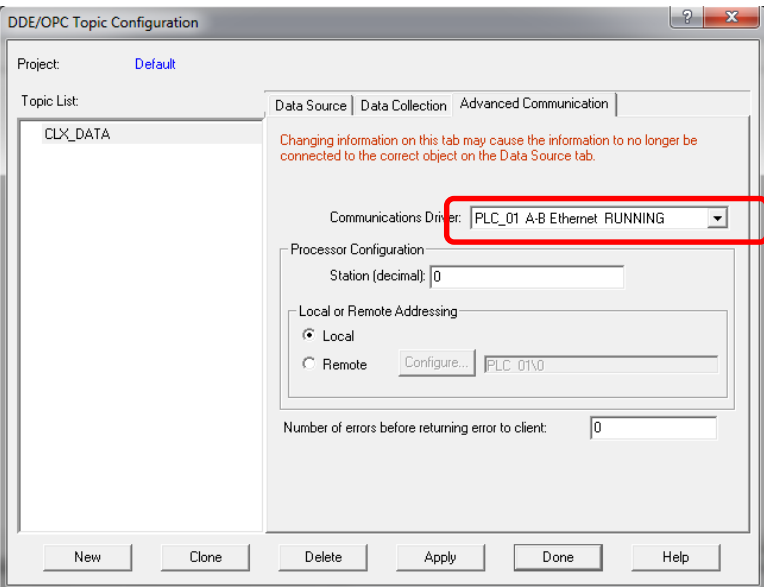

7) คลิกเม นู Edit จากนนัเลือก Copy DDE/OPC Link

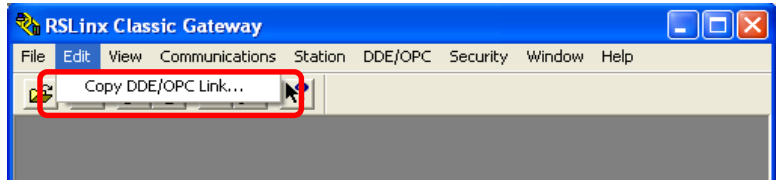

8) คลิก Topic ที่เราสร้างขึ้นฝังซ้ายมือแล้วเลือก Item (Tag) ที่ต้องการในฝังซ้ายมือ จากนั้นคลิก OK ี ลงิค์ของข้อมลูจะถกู ก็อบปีลง Clipboard

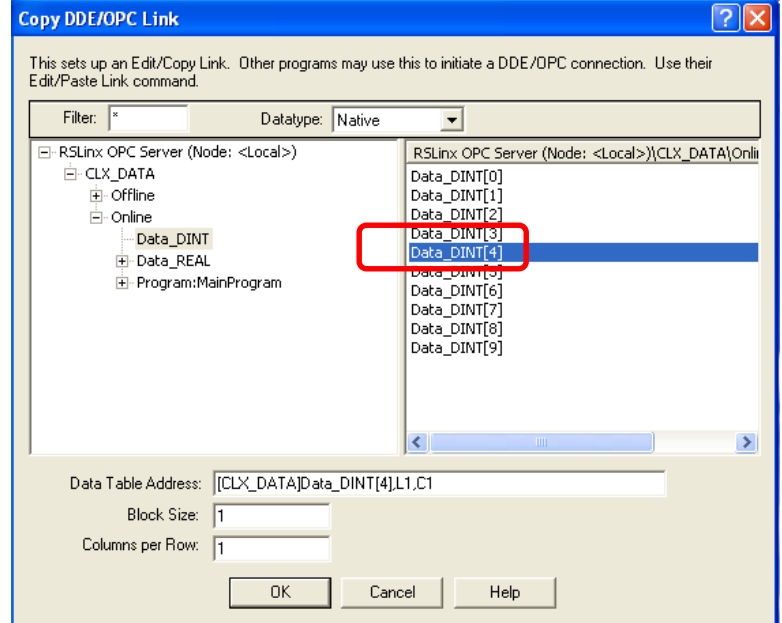

9) เปิดโปรแกรม Excel คลิกขวาบน Cell ที่ต้องการวางข้อมูล จากนันคลิก Paste Special แล้วเลือก Paste  $\overline{a}$ link แบบ Unicode Text เสร็จแล้วคลิก OK

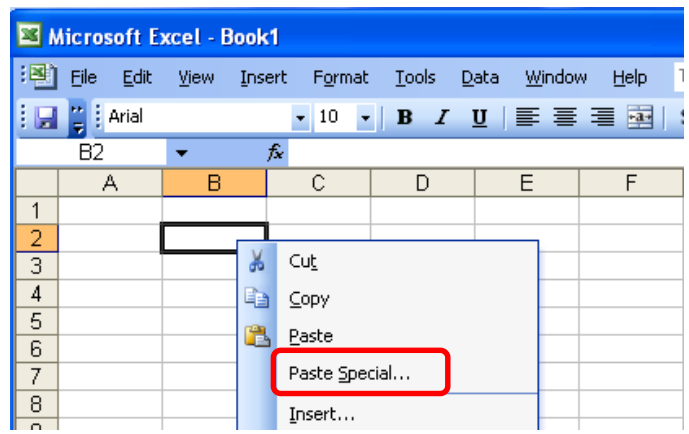

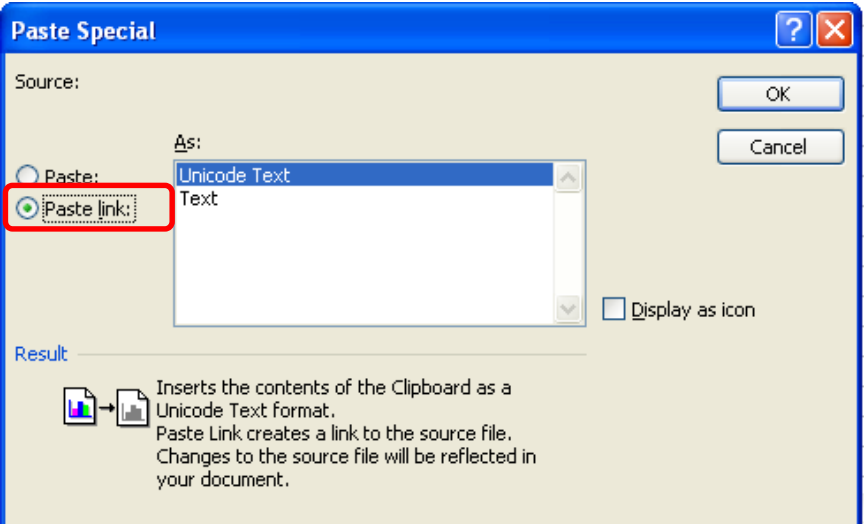

10) ข้อมูลจาก ControlLogix PLC จะแสดงขึ้นมาใน Cell ที่เลือกไว้

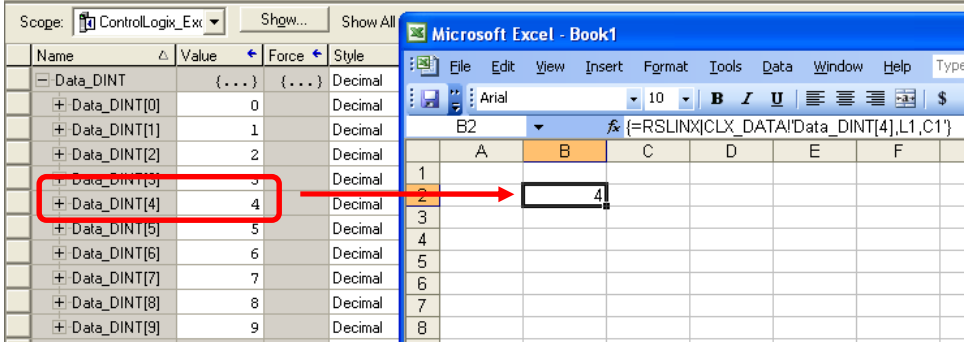

## **ขัน ตอนการเชอืมต่อ ControlLogx PLC กับ Excel แบบ Cold Link**

1) เปิดโปรแกรม Excel เปลี่ยนชื่อแผ่นงานจาก Sheet1 เป็น DDE\_Sheet โดยดับเบิลคลิกตรงแท็บ Sheet1 แล้วพิมพ์ชื่อใหม่ลงไป

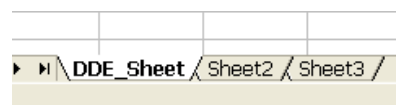

2) คลิ๊กเมนู View -> Toolbars -> Control Toolbox เพื่อเรียกหน้าต่างเครื่องมือขึ้นมา

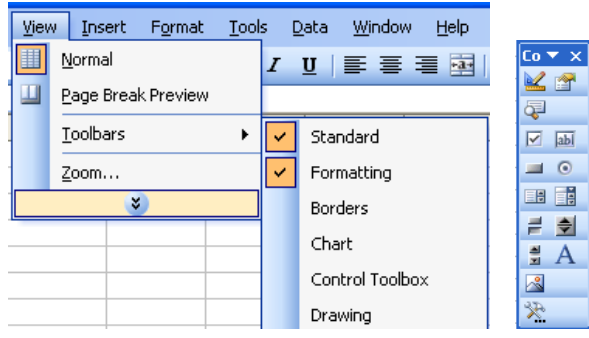

3) คลิ๊กปุ่มกด (Command Button) ในหน้าต่างเครื่องมือ แล้วนำมาวางบน Sheet 2 ปุ่มด้วยกัน

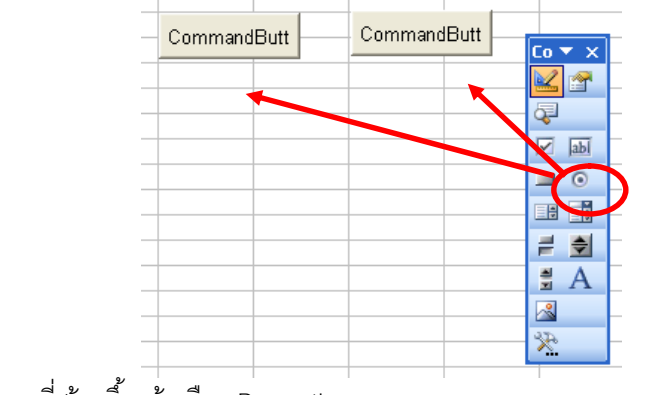

4) คลิกขวาที่ปุ่มกดที่สร้างขึ้นแล้วเลือก Properties

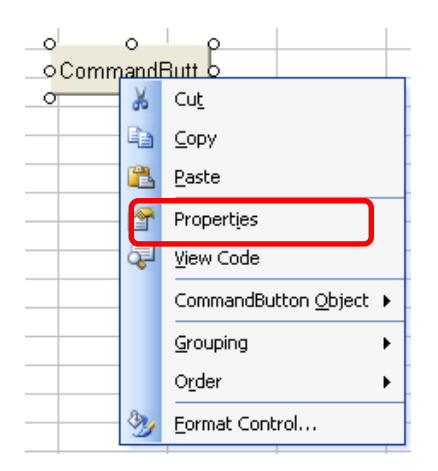

5) เปลี่ยนชื่อปุ่มกดเป็น btnWriteData/btnReadData ในช่อง Name และเปลี่ยนแสดงข้อความบนปุ่มเป็น Write Data/Read Data ในช่อง Caption เสร็จแล้วให้ปิดหน้าต่าง Properties โดยคลิ๊กกากบาทมุมบน ขวามือ

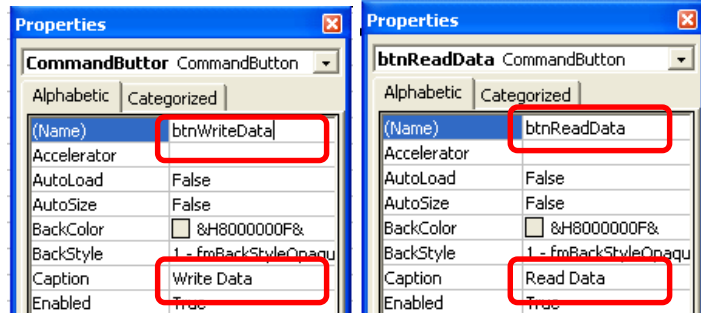

6) คลิกขวาท ีป่มกด ุ Write Dataแล้วเลอืก View Code

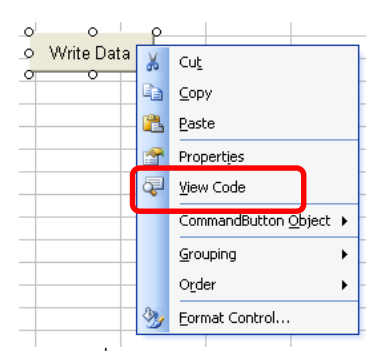

7) พิมพ์คำสั่งเขียนข้อมูลจาก Cell D7 ลงไปที่ Data\_DINT[4] ของ ControlLogix PLC เมื่อมีการกดปุ่ม

```
Private Sub btnWriteData Click()
```

```
RSIChan = DDEInitiate("RSLinx", "CLX DATA")
DDEPoke RSIChan, "Data DINT[4]", Range ("DDE Sheet !D7")
DDETerminate (RSIChan)
```
End Sub

8) คลิกขวาที่ปุ่มกด Read Data แล้วเลือก View Code

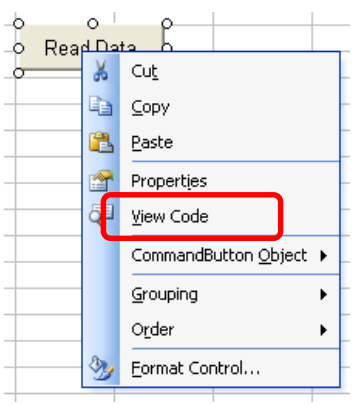

9) พิมพ์คำสังอ่านข้อมูลจาก Data\_DINT[5] ของ ControlLogix PLC มาที่ Cell F7 เมื่อมีการกดปุ่ม ื

```
Private Sub btnReadData Click()
```

```
RSIChan = DDEInitiate("RSLinx", "CLX DATA")
data = DDERequest(RSIChan, "Data_DINT[5]")
Range ("DDE Sheet!F7") . Formula = \overline{data}DDETerminate (RSIChan)
```
#### End Sub

10) ออกจากโหมด Design โดยคลิ๊กปุ่ม Exit Design Mode ในหน้าต่างเครื่องมือ

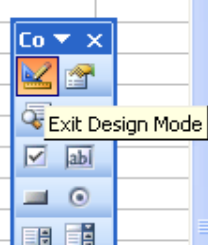

11) ป้อนค่าลงใน Cell D7 แล้วกดปุ่ม Write Data ข้อมูลจะถูกส่งไปยัง Data\_DINT[4] ของ ControlLogix PLC จากนนักดป่ม ุ Read Dataข้อมลู ใน Cell F7จะรับมาจาก Data\_DINT[5]ของ ControlLogix PLC ดัง

รูป

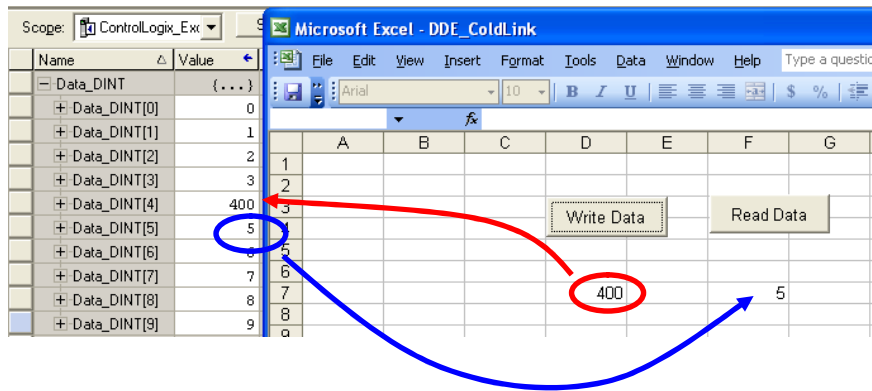